## Email an Archived Class

Last Modified on 07/26/2023 1:22 pm EDT

You can easily email the students that were enrolled in an archived class.

## Email Students in an Archived Class

To locate the archived class you want to email:

- 1. Go to the**Classes** (menu) >**Class Reports** >**List Archived Classes**.
- 2. Use the*Search Criteria* to narrow down the results.
	- Run the report with no selected criteria to view all archived classes.
	- Use the search field in the Class column to locate a specific class.
- 3. Click on the**Class** name to go to the Class record.
- 4. Click the**Email/Text Class** button.

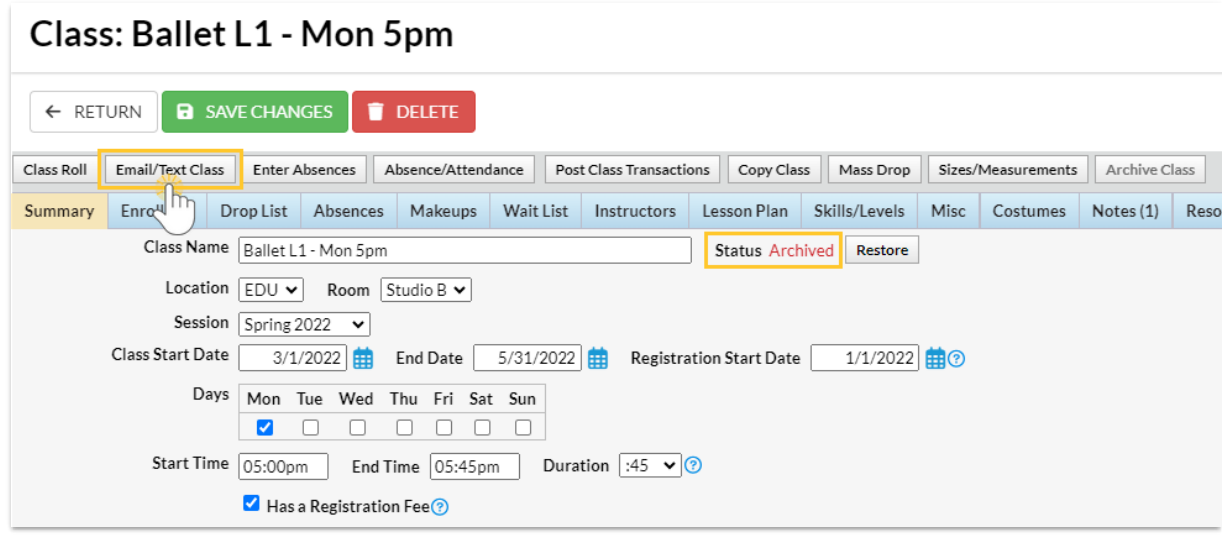

5. Follow the instructions in our Help article for**[Email](http://help.jackrabbitclass.com/help/email-a-class) a Class** or**Text a [Class](http://help.jackrabbitclass.com/help/text-class)** for the next steps.

## Email Students in Multiple Archived Classes

It's easy to use the Enrollment Detail Report to email students in archived classes at the same time.

- 1. Locate the **[Enrollment](http://help.jackrabbitclass.com/help/enrollment-detail-report) Detail Report**under the **Reports** menu.
- 2. Use this**Search Criteria** and the results will include all Archived classes.
	- **Active Classes Only** = No
	- **Student Status** = blank
	- **Enrollment Status** = All
- 3. Select an archived session (assuming the session is not hidden; if it is, it needs to be unhidden in the drop-down list, go to the *Gear icon > Settings > General > Drop-Down Lists* and*Sessions* and uncheck **Hide from users**).
- 4. Click **Submit**.
- 5. Review and use the last column to select which students in the archived classes you would like to email or select the top checkbox to **Email All**.

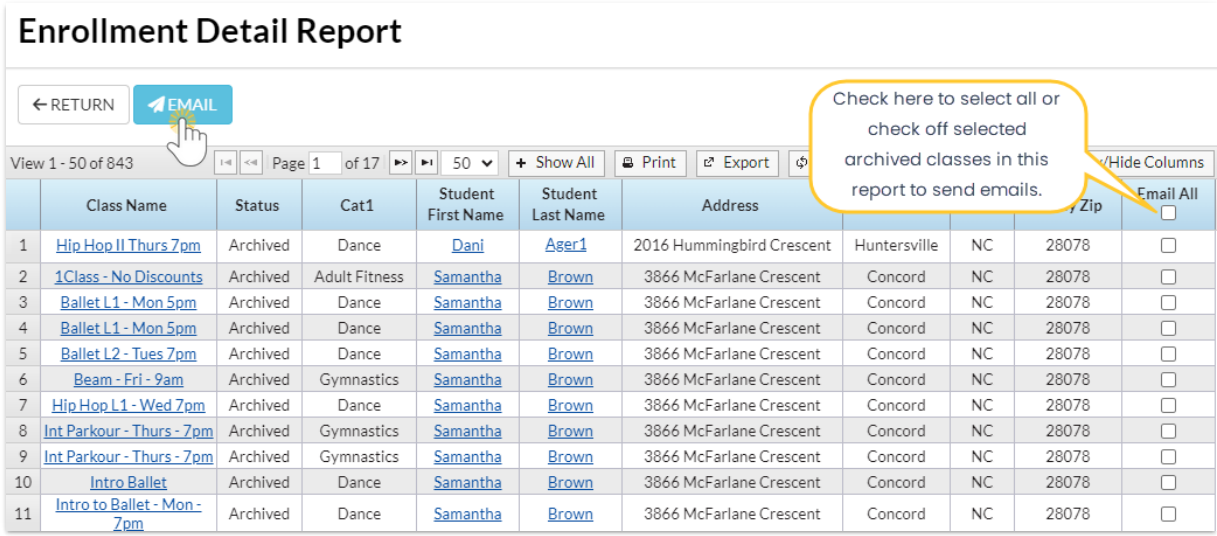

6. Click the**Email** to compose the email and send.